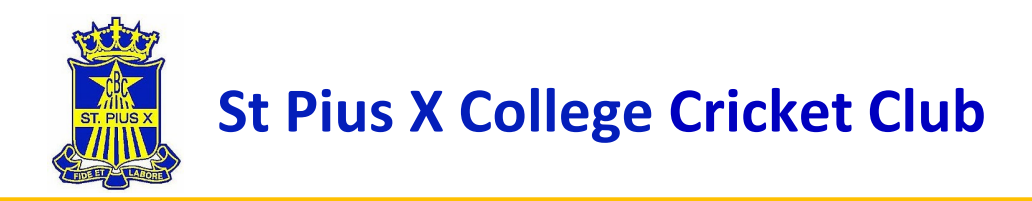

# **MWJCA SEASON COMMENCES - SATURDAY 10 SEPTEMBER**

## **Cricket Training**

Training has commenced. The following days are allocated for training:

*Monday - 1st & 2nd XI Tuesday - U15 & U17 Wednesday - 1st & 2nd XI Thursday - U12 & U13 (during Junior School Sport), U13 & U14 after school.*

All training is at Oxford Falls. Players to are to bring on kit and wear College cricket uniform or PE uniform.

Buses leave from OLD at 3:20pm and return to Anderson Street at approx 5:30pm.

SPX Cricket Skills Day is conducted by Cricket Appeal coaches.

### **Season Commencement**

We are excited to confirm that the 2022/23 Cricket Season will soon start. The MWJCA Season (U12-U17) is scheduled to commence on Saturday 10 September 2022.

### **Registration closing Friday!**

For anyone who is keen to play who is yet to register now is the time. As some of you may know, Cricket NSW is transitioning away from My Cricket this year, to a new system called PlayHQ.

All players need to be registered via PlayHQ by this date to allow formation of teams.

Please refer to the PlayHQ Registration guide.

### **Registration cut-off – 2 September**

Register your interest now for U14 to U17 (incl ISA) teams for 22/23 season:

# **[CLICK HERE TO](https://www.playhq.com/cricket-australia/register/3020d3)  REGISTER**

**(Senior School Students)**

For any registration queries please [contact the Club Registrar, Nick](mailto:registrar@stpiuscricket.com.au) Lynn. registrar@stpiuscricket.com.au

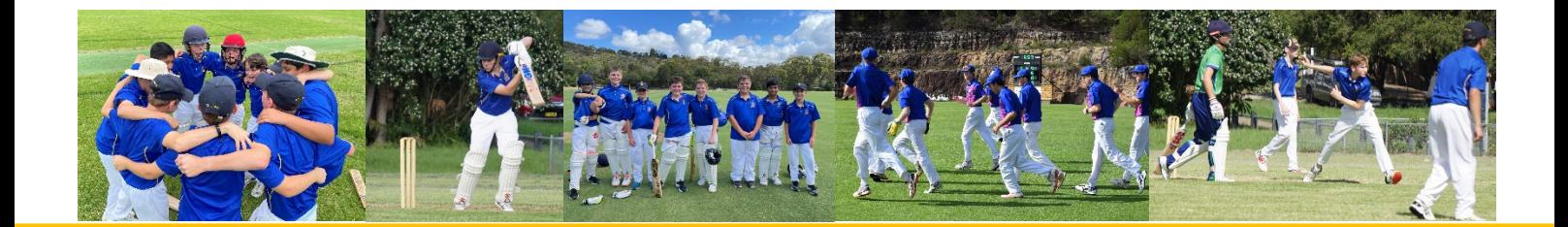

Step by Step Guide

**STEP 1:** Follow the appropriate link, depending on your son's school year:

- − For boys in years 5 & 6: register to the MWJCA Stage 2 competition.
- − For boys in years 7 to 11: register to the MWJCA Stage 3 competition.

#### **STEP 2:** Click on 'Get started'

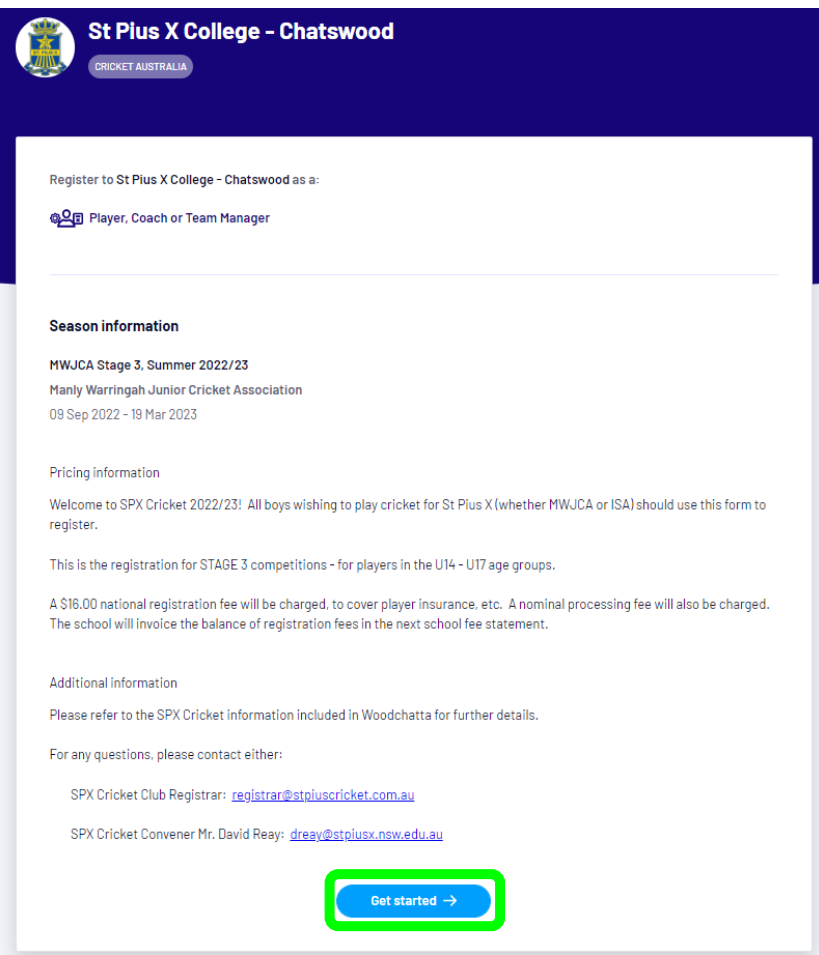

**STEP 3:** Log in with your PlayHQ account:

- − If you don't have an account, please create one. The PlayHQ account should be set-up using your details (i.e. parent or guardian's details).
- − If you have a PlayHQ account from another sport (e.g. AFL), please log in using your account credentials.

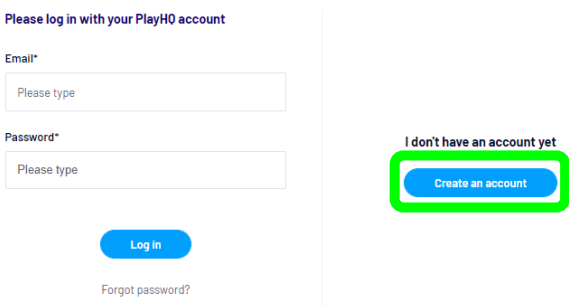

Step by Step Guide

**STEP 4:** If making a new account, fill in your information and then click 'Sign up'. All fields are mandatory.

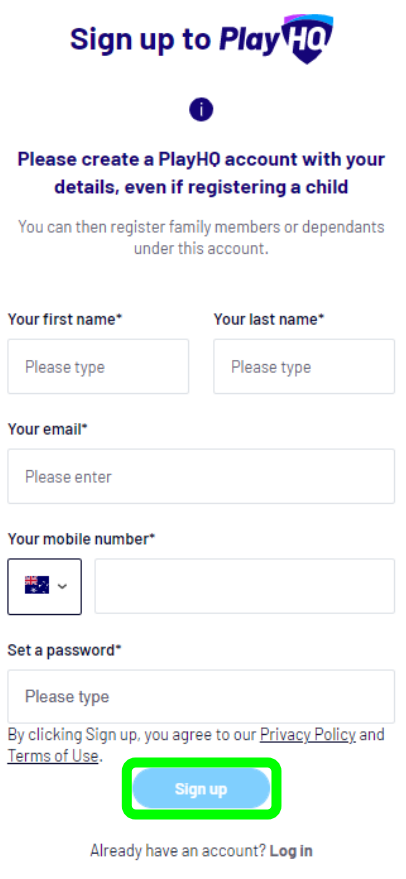

Then enter the verification code (which will be sent to your email address) to activate your account:

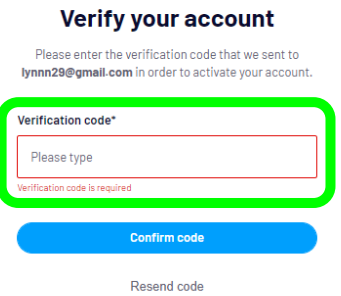

Now you should be able to log in with your newly created account, using your email address and password.

Step by Step Guide

Now we will commence the registration process.

**STEP 5:** Choose who you wish to register. Generally, this will be done by selecting the 'I am registering someone else' option. Then click 'Continue':

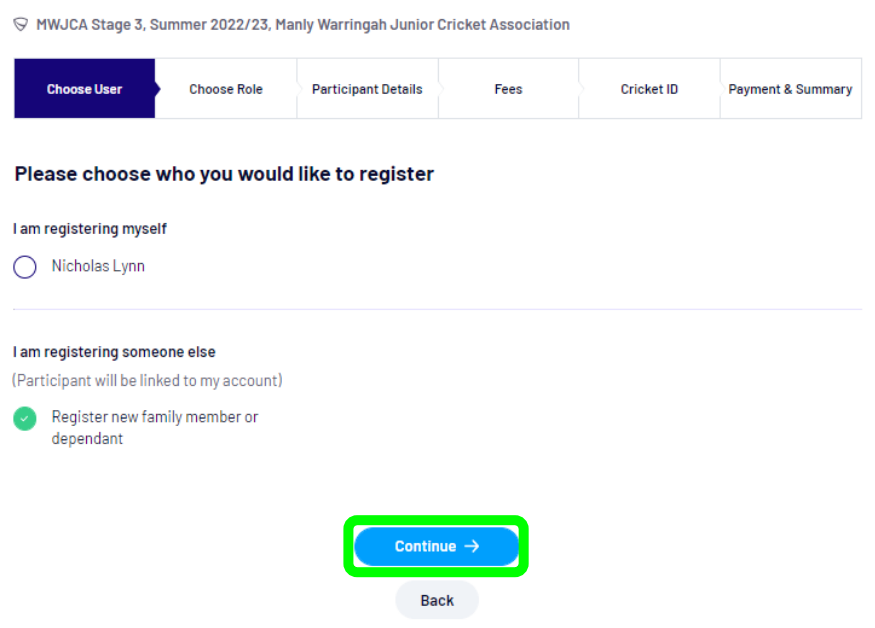

**STEP 6:** Now choose the registrant's role. This will generally be 'Player'. Click continue.

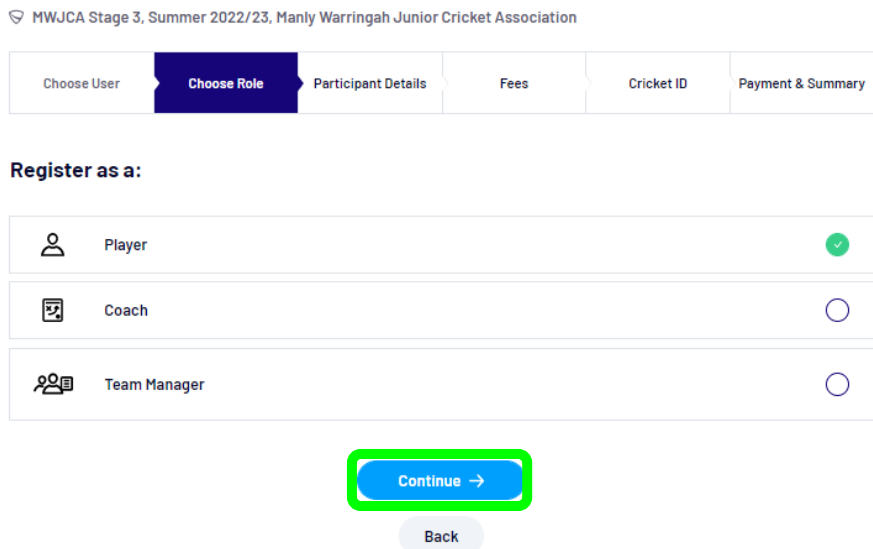

**STEP 7:** Enter the requested information, incl. emergency contact information. Fields market with an asterisk (\*) are mandatory. Click 'Save and continue'.

Step by Step Guide

**STEP 8:** Please review the fee summary. Check the box at the bottom of the page and click 'Continue'.

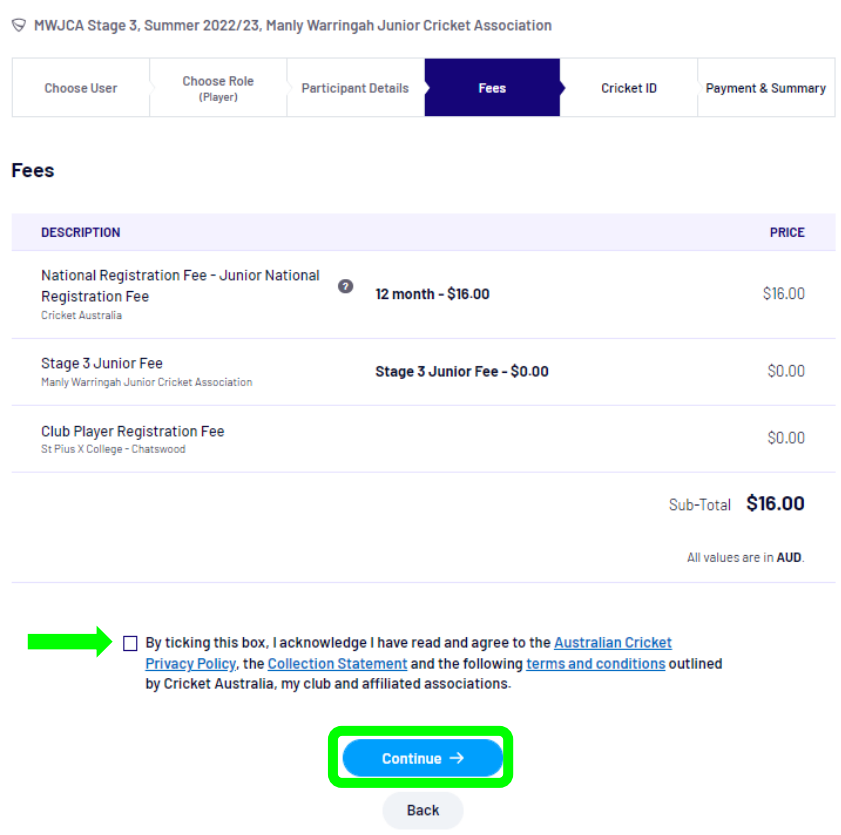

Now you need to link your PlayHQ account with your Cricket ID. Cricket Australia provided the following notes regarding Cricket ID's:

- − **A 'Cricket ID' is not the same as a MyCricket ID**. A Cricket ID is a participant's key to the Australian Cricket digital ecosystem. It is used to interact with all Australian Cricket apps and websites from the MyCricket App through to cricket.com.au. Your Cricket ID ensures a tailored experience across all these platforms.
- − If registering a Child, please remember to create your PlayHQ account first. When registering a child, please **make sure you link your Cricket ID to their PlayHQ account**. **Children do NOT need a Cricket ID.**
- − It is recommended that you use a Microsoft Edge or Safari browser when registering through PlayHQ, this will ensure you do not encounter any issues when trying to link your Cricket ID. If you use Mozilla Firefox or Google Chrome, you may encounter some intermittent errors.

Step by Step Guide

**STEP 9:** To start the linking process, click 'Link Cricket ID':

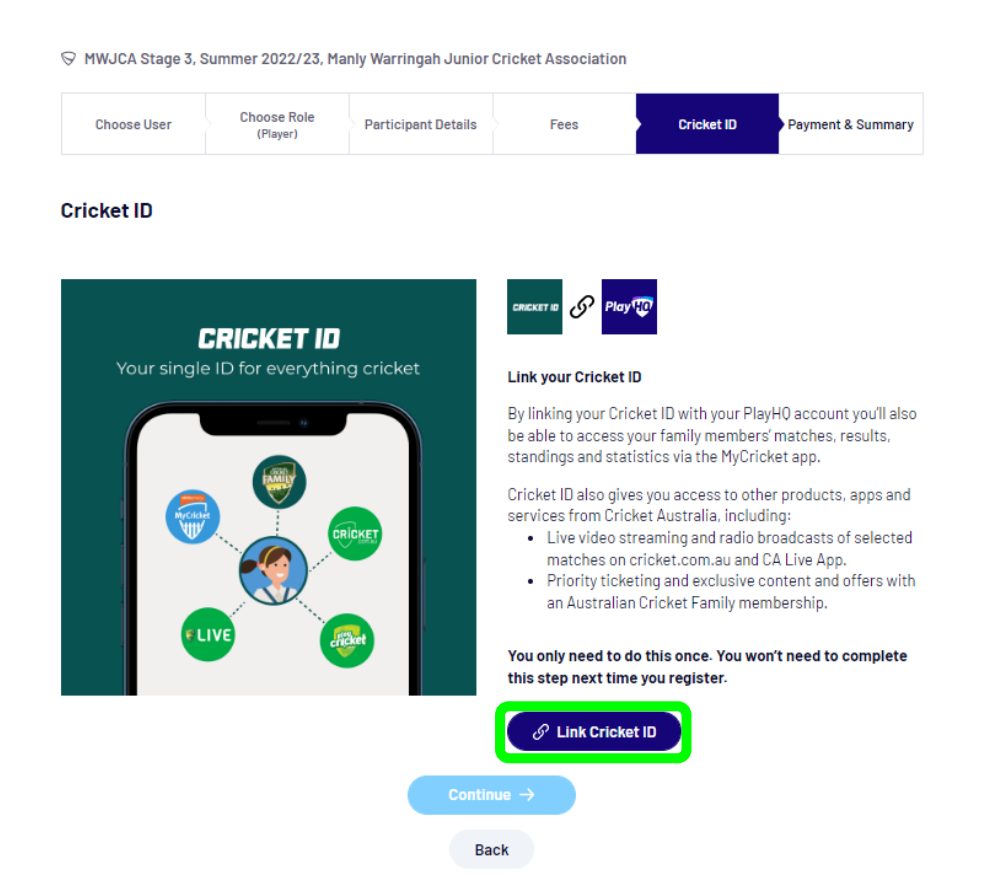

**STEP 10:** Log in to you Cricket ID:

- − If you have previously logged into cricket.com.au, or have signed into the MyCricket app, or receive emails from 'Australian Cricket Family', then you should already have a Cricket ID associated with your email address. You should link this to PlayHQ at this step.
- − If you have never accessed these services previously, you likely do not have a Cricket ID. If this is the case, please create one first. Once you have your Cricket ID, log-in to link it with PlayHQ.

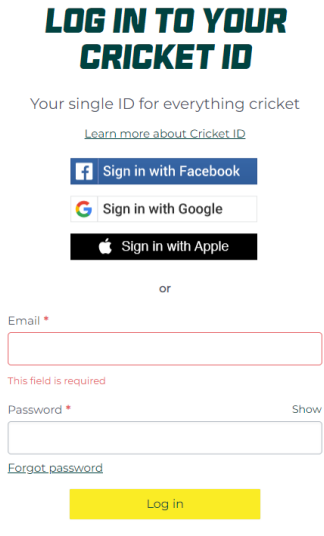

Don't have Cricket ID? Sign up

Step by Step Guide

**STEP 11:** After logging in to you Cricket ID, the screen will revert back to PlayHQ and will show that your Cricket ID is now linked to your PlayHQ account. Click on 'Continue':

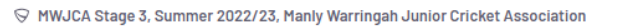

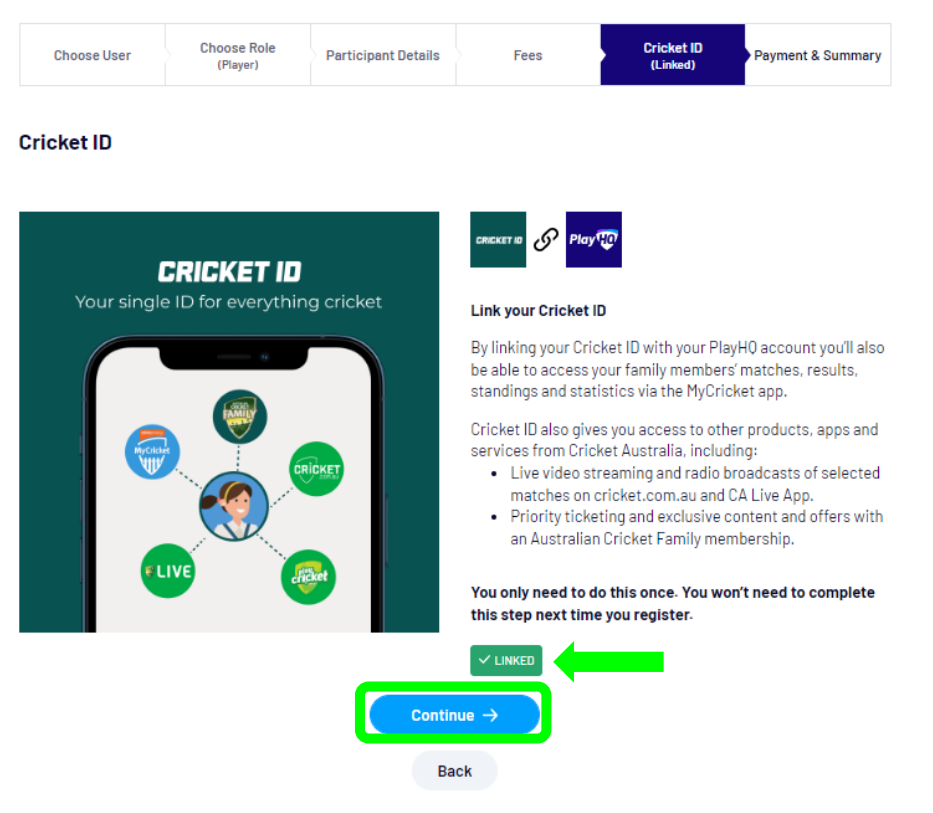

Step by Step Guide

#### **STEP 12:** Finally, enter your payment details. Once complete, click on 'Confirm purchase':

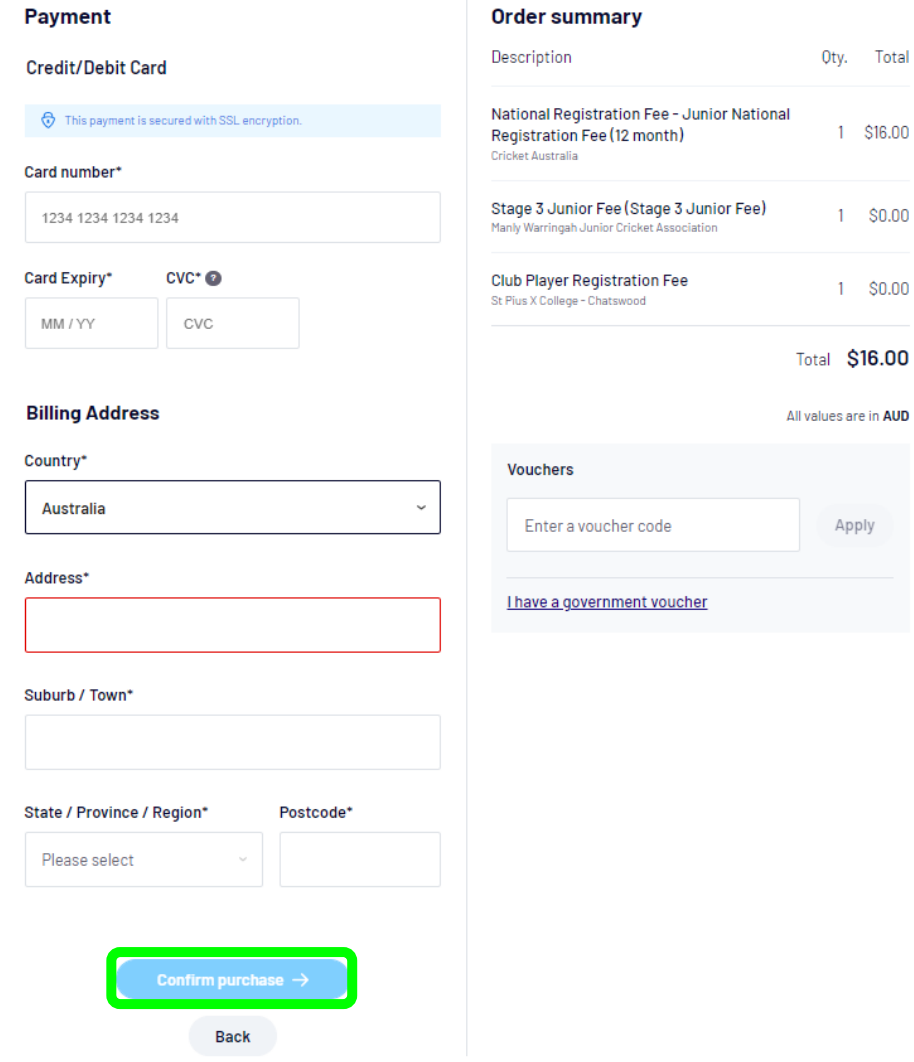

Congratulations – your son is now registered to play.

Following on from this, you should receive two email notifications from PlayHQ as follows:

- 1. Player Registration Confirmation.
- 2. An email confirming payment (incl. a PDF copy of the invoice).